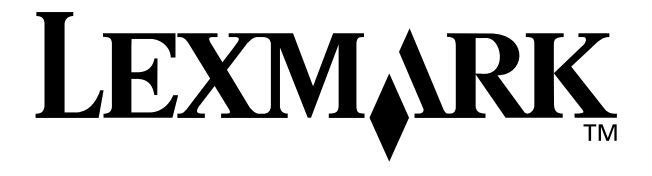

## **Z65 Color Jetprinter™**

### <span id="page-0-0"></span>**Руководство пользователя**

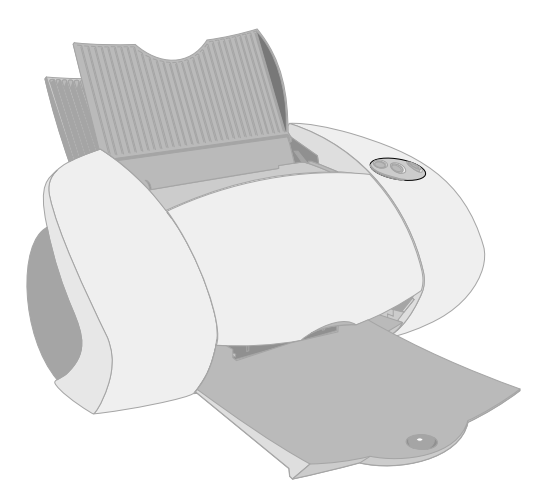

**Декабрь 2001 г.**

**[www.lexmark.com](http://www.lexmark.com )**

#### **Сведения по безопасности**

- **•** Используйте только блок питания Lexmark, поставляемый с этим устройством, или поставляемый на замену блок питания, одобренный компанией Lexmark.
- **•** Подключите кабель питания к розетке, расположенной недалеко от продукта в легкодоступном месте.
- **•** Обслуживание и ремонт, не описанные в этом руководстве, должны производиться опытным специалистом.

#### **Программа Energy Star**

Программа EPA ENERGY STAR Office Equipment представляет собой попытку совместно с производителями компьютеров внедрить на рынок экономичные продукты и снизить загрязнение воздуха, вызванное производством энергии.

Участвующие в этой программе компании предлагают персональные компьютеры, принтеры, мониторы и факсы, которые отключаются во время простоя. Эта функция позволяет сэкономить до 50 процентов электроэнергии. Компания Lexmark считает участие в этой программе предметом своей гордости.

Как участник программы Energy Star, Lexmark International, Inc. определила, что данный продукт соответствует рекомендациям Energy Star по экономии электроэнергии.

#### **Соответствие стандарту Industry Canada**

Данное цифровое устройство класса B отвечает всем требованиям Правил использования в Канаде оборудования, создающего помехи.

#### **Avis de conformité aux normes d'Industrie Canada**

Cet appareil numйrique de la classe B respecte toutes les exigences du Rиglement sur le matйriel brouilleur du Canada.

#### **Соответствие директивам Европейского Сообщества (EC)**

Данное устройство соответствует требованиям по безопасности директив Комитета ЕС 89/336/EEC и 73/ 23/EEC на основе сближения и согласования законов странучастников относительно электромагнитной совместимости и безопасности электрического оборудования, предназначенного для использования в указанном диапазоне напряжений.

Декларация соответствия требованиям Директивы подписана Директором отдела производства и технической поддержки компании Lexmark International, S.A., Boigny, Франция.

Данное устройство удовлетворяет ограничениям EN 55022 для оборудования класса B и требованиям по безопасности EN 60950.

#### **Закон Великобритании о телекоммуникациях (1984)**

Данное устройство разрешено для непрямого подключения к общественным телекоммуникационным системам Великобритании и имеет разрешение под номером NS/G/1234/J/100003.

#### **Соответствие директивам Japanese VCCI**

この時間は、情報処理装置革軽投降害自主規制協構会(VCCI)の基準<br>に進づくタジスト学校技術保護です。この規範は、常識可要で使用すること<br>を目的としていますが、この装置がラジオやテレビジョン使用機に返納して<br>使用されると、受用程序を引き起こないでしていきい。<br>「取扱説明書に従って用しい取り扱いましていきい。

### **Содержание**

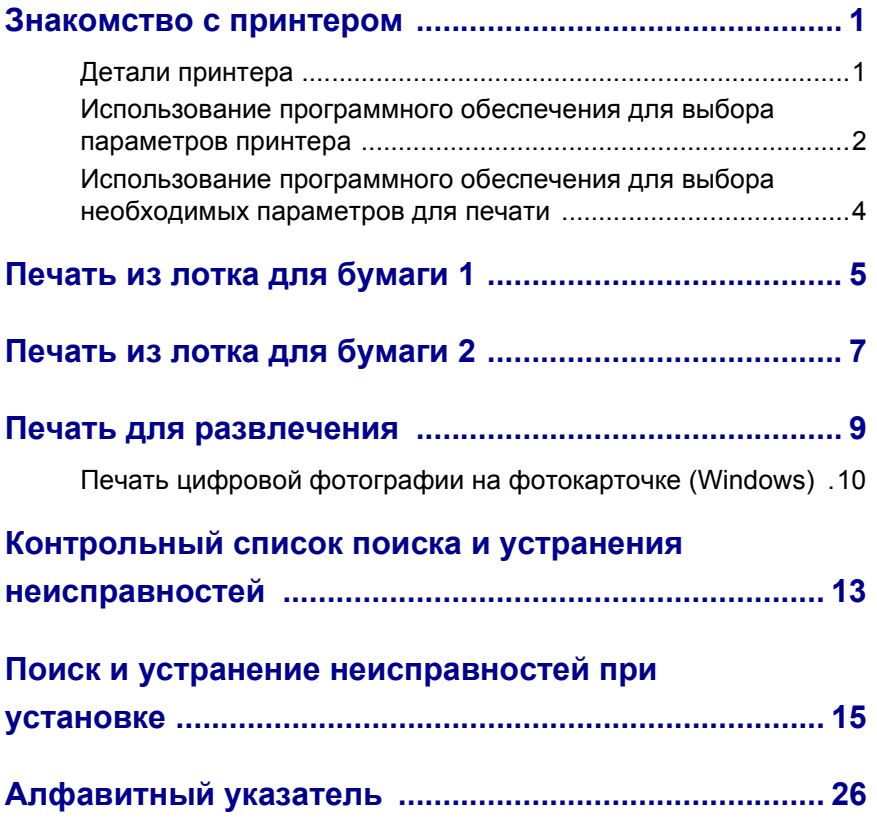

### *TБлагодарим Вас за покупку принтера Lexmark Z65!*

- **•** Чтобы установить принтер в операционных системах Windows, Mac OS 8.6 - 9.2 или Mac OS X версий 10.0.3 - 10.1, выполните действия, указанные в инструкциях по установке, прилагаемых к принтеру.
- **•** Чтобы установить принтер в другой операционной системе, например, Linux, обратитесь к файлу readme, прилагаемому к программному обеспечению принтера.
- **•** Принтер можно подключить к сети с помощью адаптера Lexmark. Для получения сведений о настройке принтера в сети см. документацию по адаптеру.

### <span id="page-3-0"></span>**Знакомство с принтером**

### <span id="page-3-1"></span>*Детали принтера*

Печать проще, чем раньше. Данный принтер может автоматически юстировать картриджи и определять тип бумаги, загруженной в лоток 1.

#### **Лоток для бумаги 1 (передний)**

- <span id="page-3-8"></span>• Откройте для загрузки бумаги формата, определяемого пользователем, обычной бумаги для струйных принтеров или специальной бумаги для особых проектов.
- В лотке для бумаги 1 имеется датчик типа бумаги, который автоматически определяет следующие типы бумаги: обычная бумага, бумага с покрытием, фотобумага/глянцевая бумага и прозрачные пленки.

#### <span id="page-3-9"></span>**Лоток для бумаги 2 (задний)**

Откройте для загрузки бумаги формата A4 или Letter.

<span id="page-3-10"></span>**Направляющая для бумаги** Пододвиньте вплотную к бумаге для обеспечения правильной подачи. В каждом лотке имеется направляющая для бумаги.

#### <span id="page-3-12"></span><span id="page-3-4"></span>**Рычажок для извлечения бумаги**

Нажмите при извлечении бумаги из принтера. В каждом лотке имеется рычажок для извлечения бумаги.

> <span id="page-3-3"></span>**Кнопки лотков бумаги**

<span id="page-3-7"></span>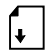

- Нажмите один раз, чтобы выбрать лоток для бумаги 1 (передний) или лоток для бумаги 2 (задний).
- Если эта кнопка мигает, нажмите ее один раз для удаления застрявшей бумаги.

#### <span id="page-3-6"></span><span id="page-3-2"></span>**Кнопка**

**питания** Нажмите для включения

<span id="page-3-5"></span>или выключения<br>принтера.

#### **Передняя крышка**

Ó

Откройте для установки картриджей или удаления застрявшей бумаги.

#### **Выходной лоток для бумаги**

F ⋒

Выдвиньте для поддержки бумаги при выходе из принтера.

<span id="page-3-11"></span>

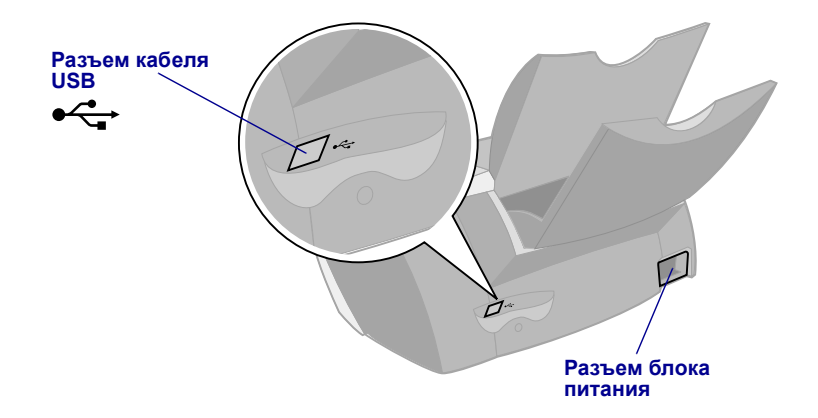

Для получения сведений о подключении принтера к сети с помощью адаптера Lexmark см. документацию, прилагаемую к адаптеру.

### <span id="page-4-2"></span><span id="page-4-1"></span><span id="page-4-0"></span>*Использование программного обеспечения для выбора параметров принтера*

<span id="page-4-4"></span><span id="page-4-3"></span>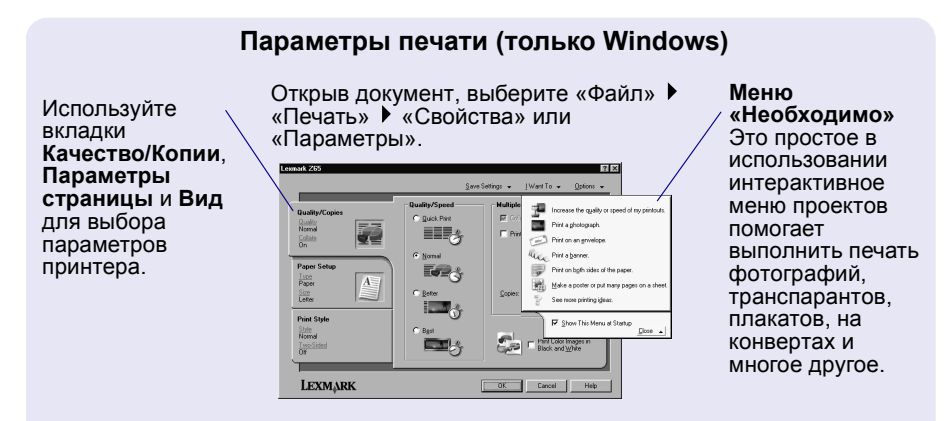

#### **Диалоговые окна Print и Page Setup (только Macintosh)**

Открыв документ, выберите «File» (Файл) ▶ «Print» (Печать).

<span id="page-5-0"></span>Открыв документ, выберите «File» (Файл) «Page Setup» (Параметры страницы).

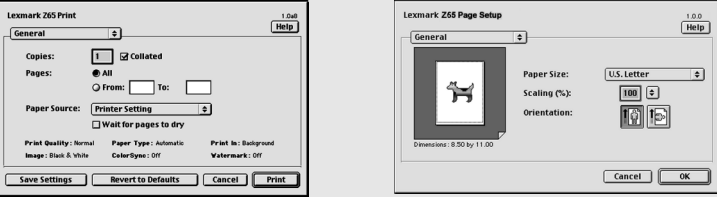

<span id="page-5-1"></span>**Примечание.** Экраны программного обеспечения могут слегка отличаться от тех, что показаны в зависимости от операционной системы.

Для выбора параметров качества печати или типа бумаги используйте следующую таблицу:

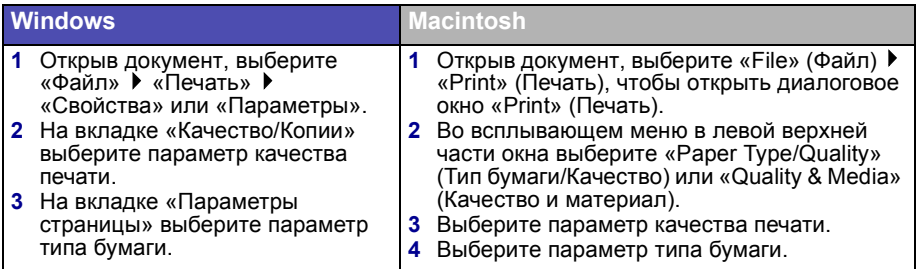

В следующей таблице приведены рекомендации по выбору бумаги для каждого режима качества печати:

<span id="page-5-2"></span>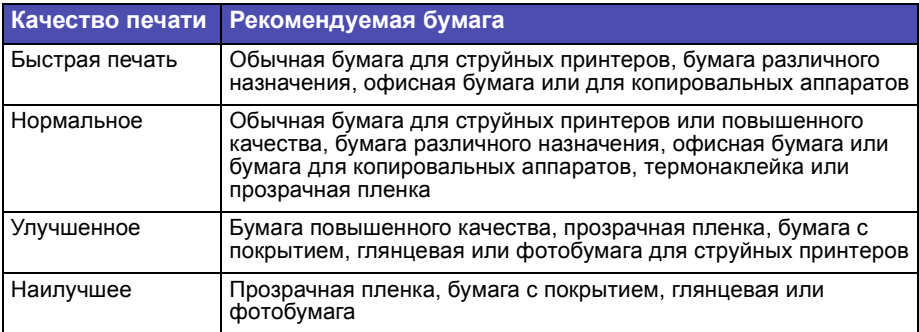

### <span id="page-6-0"></span>*Использование программного обеспечения для выбора необходимых параметров для печати*

Используйте Центр помощи Lexmark Z65 (Windows), Lexmark Z65 Control Panel (Mac OS 8.6 – 9.2) или Lexmark Z65 Utility (Mac OS X) для выполнения следующих действий:

- **•** Юстировка и обслуживание картриджей
- **•** Просмотр сведений о состоянии принтера, например о типе бумаге, обнаруженной в лотке 1, и уровнях чернил
- **•** Поиск и устранение неисправностей
- **•** Печать страницы диагностики
- **•** Работа в сети

См. *интерактивное Руководство пользователя* (только Macintosh) для получения подробных сведений о следующих операциях:

- **•** Юстировка и обслуживание картриджей
- **•** Поиск и устранение неисправностей
- **•** Работа в сети
- **•** Использование датчика типа бумаги
- **•** Обычные процедуры печати
- <span id="page-6-5"></span><span id="page-6-3"></span>**•** Советы по печати

<span id="page-6-1"></span>Для получения сведений об открытии программного обеспечения принтера в Вашей операционной системе см. таблицу.

<span id="page-6-8"></span><span id="page-6-7"></span><span id="page-6-6"></span><span id="page-6-4"></span><span id="page-6-2"></span>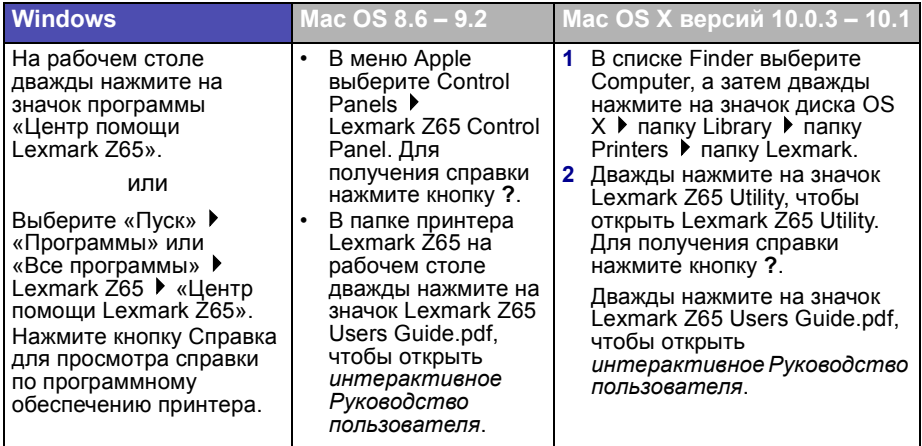

### <span id="page-7-5"></span><span id="page-7-0"></span>**Печать из лотка для бумаги 1**

С помощью лотка для бумаги 1 можно выполнять печать на любом поддерживаемом типе материала, например, на обычной бумаге, бумаге с покрытием, глянцевой или фотобумаге, прозрачных пленках, конвертах, наклейках, термонаклейках или бумаге для транспаранта. Формат бумаги не должен превышать следующие размеры:

Ширина: от 76,2 до 279 мм (от 3,0 до 8,5 дюймов)

Длина: от 127 до 558 мм (от 5,0 до 17,0 дюймов) для Windows от 127 до 459,5 мм (от 5,0 до 14,0 дюймов) для Macintosh **Примечание.** Бумага для транспаранта может быть длиннее.

<span id="page-7-3"></span>Если в лоток для бумаги 1 загрузить прозрачные пленки, обычную бумагу, бумагу с покрытием, фотобумагу или глянцевую бумагу, принтер распознает тип бумаги и автоматически настроит значение параметра «Тип бумаги» в программном обеспечении принтера.

Для печати документа с помощью этого лотка:

- <span id="page-7-2"></span><span id="page-7-1"></span>**1** Загрузите бумагу, прижимая ее к правой стороне лотка для бумаги, стороной для печати к себе.
- **2** Сожмите и пододвиньте направляющую вплотную к левому краю бумаги.

<span id="page-7-6"></span>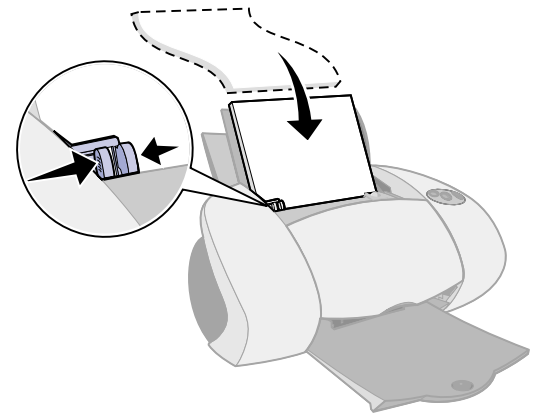

<span id="page-7-4"></span>**Примечания. –** Для предотвращения застревания бумаги не загружайте одновременно бумагу разных форматов в лоток для бумаги.

- **–** Не загружайте бумагу слишком глубоко в принтер. Например, бумага формата A4 и Letter должна быть немного выше верхнего края лотка для бумаги 1.
- **3** Убедитесь в том, что выбрана кнопка лотка для бумаги 1.

<span id="page-8-0"></span>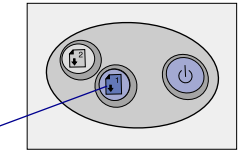

Кнопка лотка для бумаги 1

**4** Выполните действия для Вашей операционной системы, чтобы открыть программное обеспечение принтера и распечатать документ.

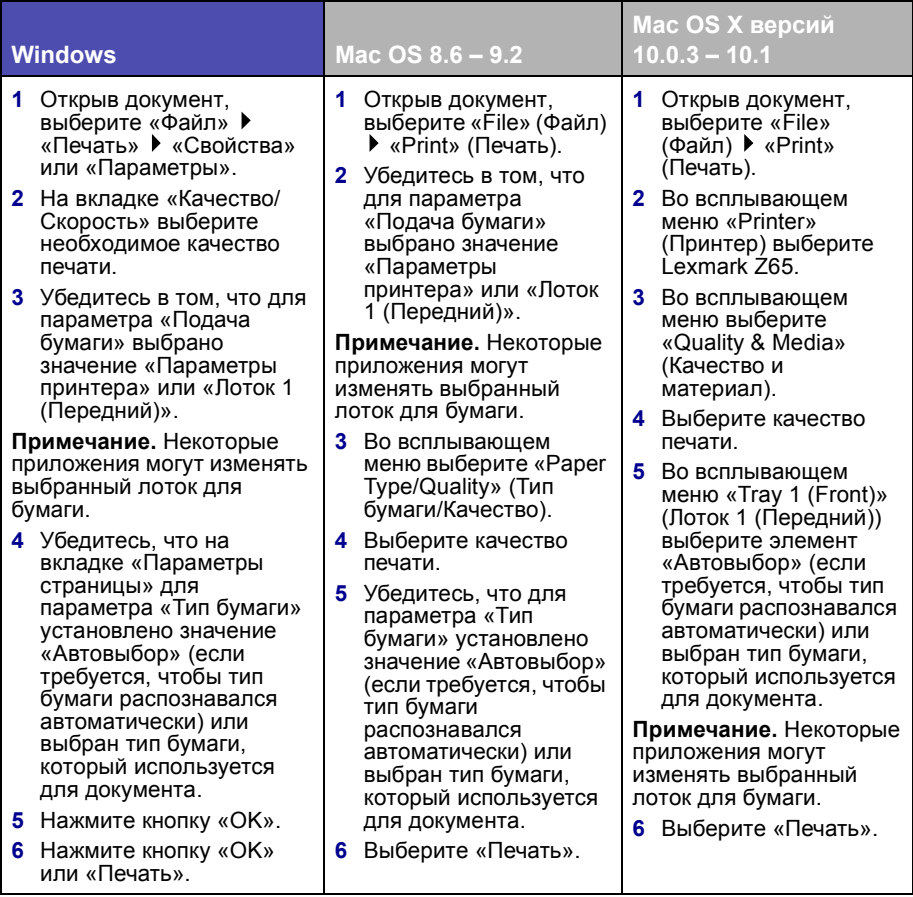

### <span id="page-9-4"></span><span id="page-9-0"></span>**Печать из лотка для бумаги 2**

С помощью лотка для бумаги 2 можно печатать на бумаге формата A4 или Letter. В этом лотке отсутствует датчик типа бумаги, поэтому необходимо выбрать тип бумаги в программном обеспечении принтера.

Для печати документа с помощью этого лотка:

- <span id="page-9-1"></span>**1** Загрузите бумагу, прижимая ее к правой стороне лотка для бумаги, стороной для печати к себе.
- **2** Сожмите и пододвиньте направляющую вплотную к левому краю бумаги.

<span id="page-9-5"></span>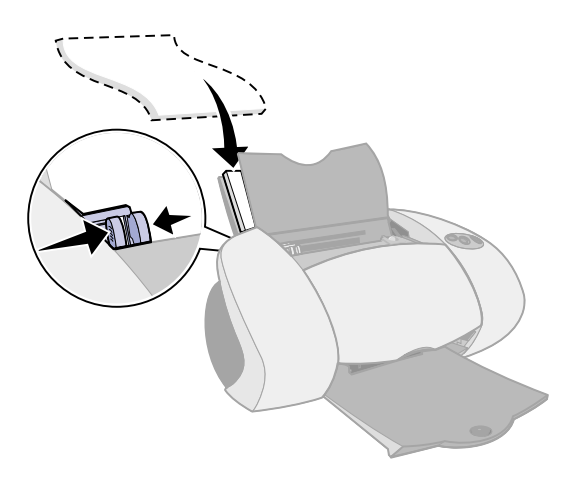

- <span id="page-9-3"></span>**Примечания. –** Для предотвращения застревания бумаги, не загружайте одновременно бумагу разных форматов в лоток для бумаги.
	- **–** Не загружайте бумагу слишком глубоко в принтер. Например, бумага формата A4 и Letter должна быть немного выше верхнего края лотка для бумаги 2.
- **3** Убедитесь в том, что выбрана кнопка лотка для бумаги 2.

<span id="page-9-2"></span>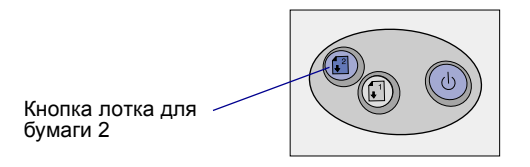

**4** Выполните действия для Вашей операционной системы, чтобы открыть программное обеспечение принтера и распечатать документ.

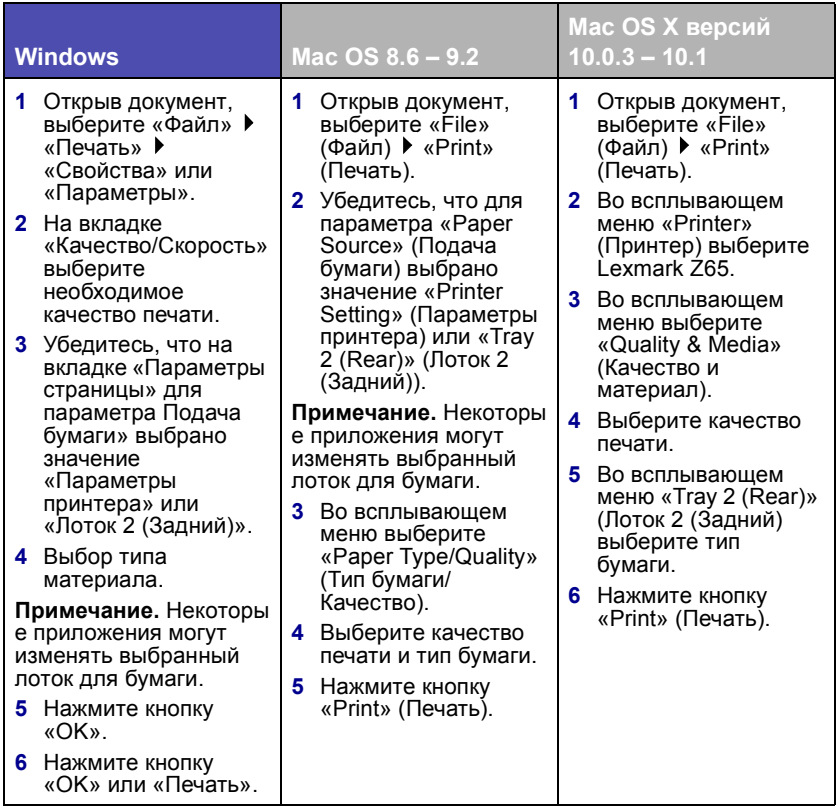

### <span id="page-11-0"></span>**Печать для развлечения**

<span id="page-11-1"></span>Чтобы узнать, как распечатать фотокарточку с использованием операционных систем **Windows** см. [стр](#page-12-0). 10. Для получения информации о печати других проектов см. [стр](#page-14-0). 12.

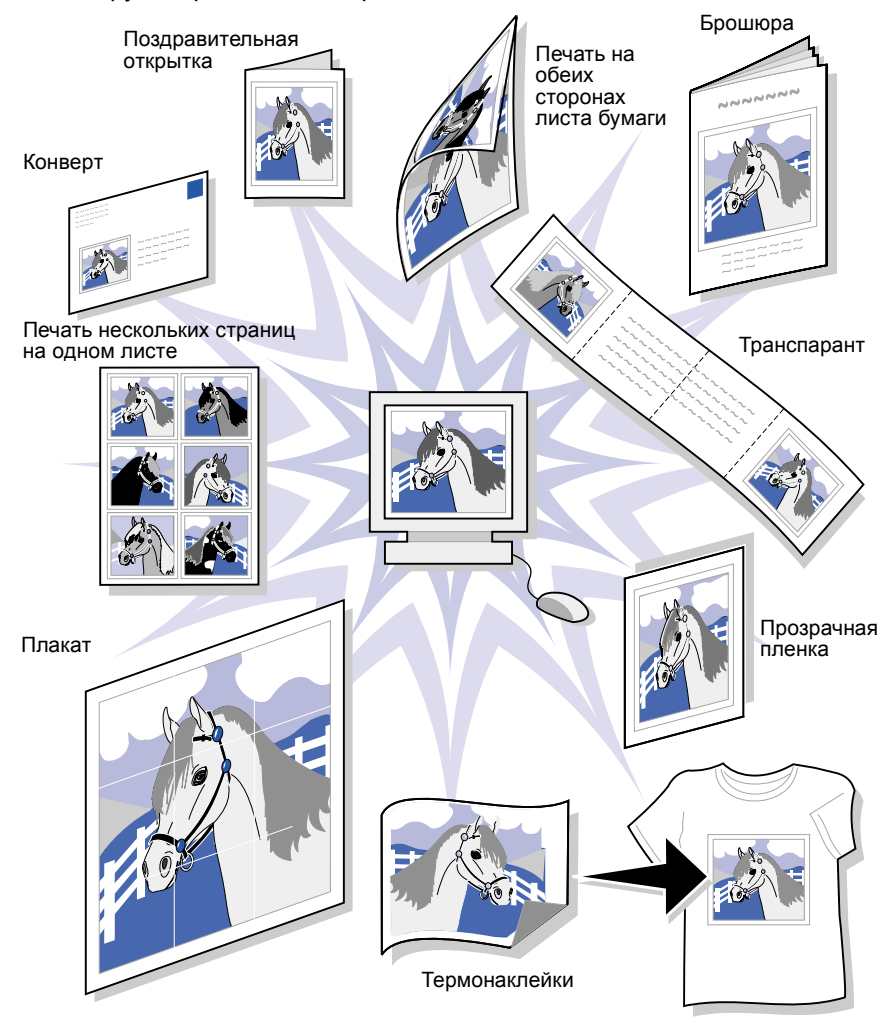

**Примечание.** Программное обеспечение принтера для Вашей операционной системы может не поддерживать все эти функции.

### <span id="page-12-0"></span>*Печать цифровой фотографии на фотокарточке (Windows)*

**1** Загрузите не более 10 фотокарточек вертикально, прижимая их к правой стороне лотка для бумаги 1.

<span id="page-12-1"></span>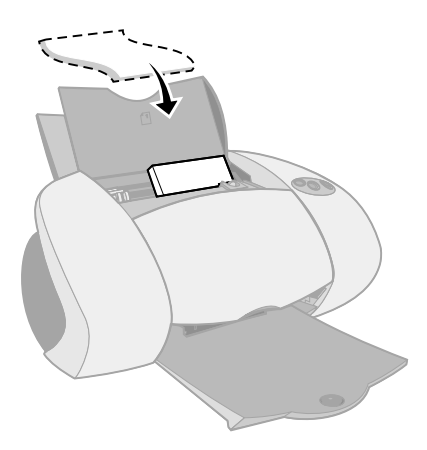

При загрузке фотокарточек:

- **–** Внимательно прочтите инструкции, прилагаемые к карточкам.
- **–** Сторона для печати должна быть обращена к Вам.
- **–** Не загружайте карточки слишком глубоко в принтер.
- **–** Все карточки должны быть одинакового размера.
- **2** Сожмите и пододвиньте направляющую вплотную к левому краю карточек.

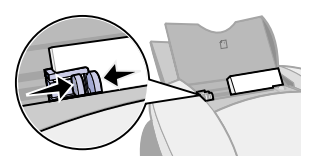

**3** Убедитесь в том, что выбрана кнопка лотка для бумаги 1.

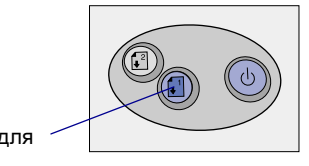

Кнопка лотка для бумаги 1

**4** Откройте цифровую фотографию в фотоприложении.

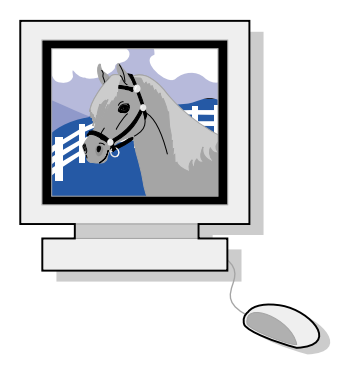

- **5** Подготовив фотографию к печати, выберите «Файл» ▶ «Печать» ▶ «Свойства» или «Параметры».
- **6** В меню «Необходимо» выберите параметр «Напечатать фотографию».

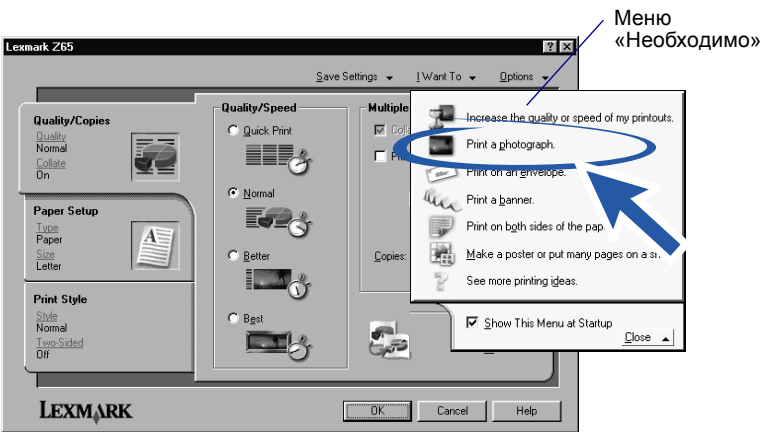

Появится окно «Печать фотографии».

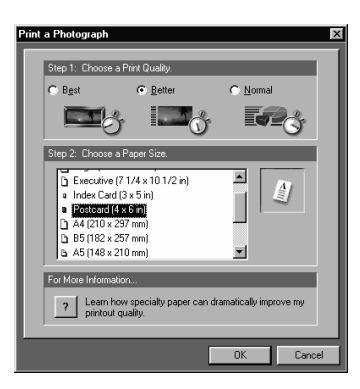

- **7** В Шаге 1 на экране выберите качество печати.
- **8** В Шаге 2 на экране выберите формат бумаги, а затем нажмите кнопку «OK».
- **9** Убедитесь, что на вкладке «Параметры страницы» для параметра «Подача бумаги» выбрано значение «Параметры принтера» или «Лоток 1 (Передний)».
- **10** В окне «Параметры печати» нажмите кнопку «OK».
- **11** В окне «Печать» нажмите кнопку «OK» или «Печать».
- **12** Для предотвращения смазывания чернил вынимайте каждую фотографию сразу же при выходе из принтера и, прежде чем положить в стопку, дайте ей полностью просохнуть.

### <span id="page-14-0"></span>*Дополнительные советы по печати для развлечения*

<span id="page-14-1"></span>Чтобы узнать, как распечатать специальные проекты, выполните действия для Вашей операционной системы.

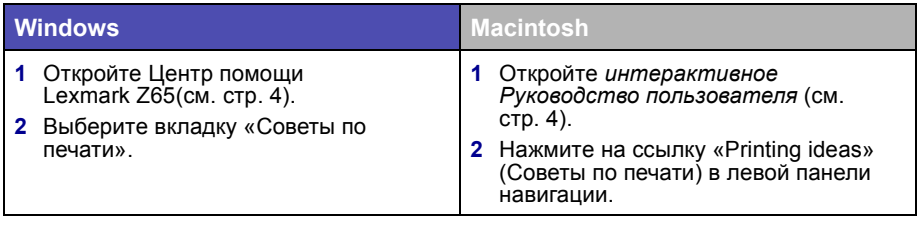

### <span id="page-15-4"></span><span id="page-15-1"></span><span id="page-15-0"></span>**Контрольный список поиска и устранения неисправностей**

<span id="page-15-3"></span><span id="page-15-2"></span>Блок питания надежно подключен к принтеру и электророзетке?  $\overline{\checkmark}$ Принтер и компьютер включены?  $\overline{\mathscr{V}}$ Надежно подключен кабель принтера с обеих сторон?  $\sqrt{ }$ Удалена наклейка и прозрачная лента с задней и нижней стороны  $\overline{\sqrt{ }}$ обоих картриджей? Черный картридж (номер по каталогу 82) установлен в левом  $\vert \sqrt{\vert}$ держателе, а цветной картридж (номер по каталогу 83 или 88) – в правом?  $\sqrt{ }$ Правильно загружена бумага? Не загружайте бумагу слишком глубоко в принтер. Для получения справки см. [стр](#page-7-1).5.

Правильно установлено программное обеспечение принтера?

 $\sqrt{ }$ 

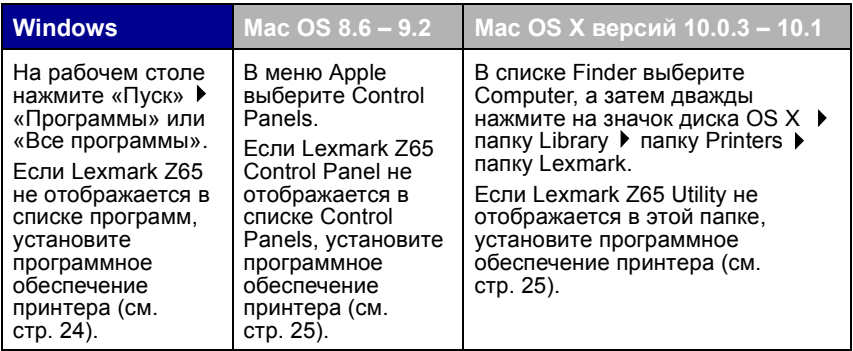

Принтер подключен к компьютеру через внешнее устройство, например, концентратор USB, коммутатор, сканер или факс? Если **нет**, для получения справки см. раздел «Поиск и [устранение](#page-17-1) [неисправностей](#page-17-1) при установке» на стр. 15. Если подключение выполнено через внешнее устройство, выполните следующие действия:

**1** Отключите принтер от внешних устройств.

 $\checkmark$ 

- **2** Подключите принтер напрямую к компьютеру с помощью кабеля USB.
- <span id="page-16-0"></span>**3** Выполните действия для Вашей операционной системы, чтобы распечатать страницу диагностики.

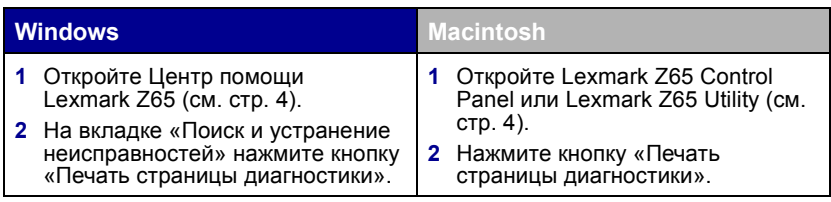

- **–** Если страница диагностики распечатывается, вероятно, неполадка связана с внешними устройствами, а не принтером. Для получения справки обратитесь к документации, прилагаемой к внешним устройствам.
- **–** Если страница диагностики не распечатывается, откройте справку программного обеспечения принтера (см. [стр](#page-6-1). 4) для получения дальнейших сведений по поиску и устранению неисправностей.

Для получения дополнительной справки по устранению неполадок при печати см. раздел «Поиск и устранение [неисправностей](#page-17-1) при установке» на [стр](#page-17-1). 15.

Если принтер подключен к сети с помощью адаптера Lexmark, обратитесь к документации по адаптеру для получения дополнительных сведений по устранению неисправностей.

### <span id="page-17-1"></span><span id="page-17-0"></span>**Поиск и устранение неисправностей при установке**

Для устранения неисправностей, которые могут возникать после установки принтера, используйте Центр помощи Lexmark (см. [стр](#page-6-1). 4) или *интерактивное Руководство пользователя* (см. [стр](#page-6-1). 4). К таким неисправностям относятся:

- **•** Медленная печать или плохое качество
- **•** Неправильная подача или застревание бумаги
- **•** Сообщения об ошибках или мигающие индикаторы

Используйте информацию в этой главе для устранения неисправностей, которые могут возникать при установке принтера.

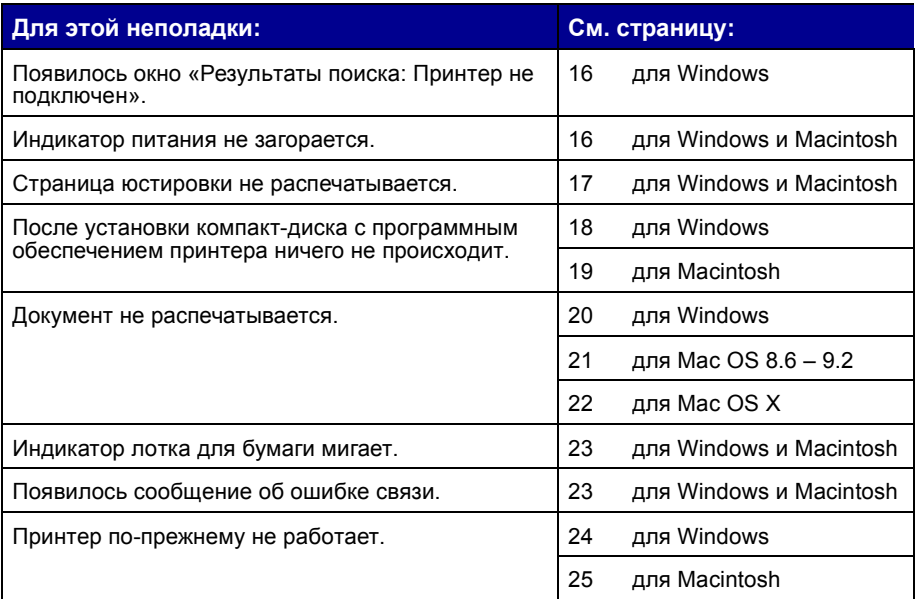

<span id="page-18-2"></span><span id="page-18-0"></span>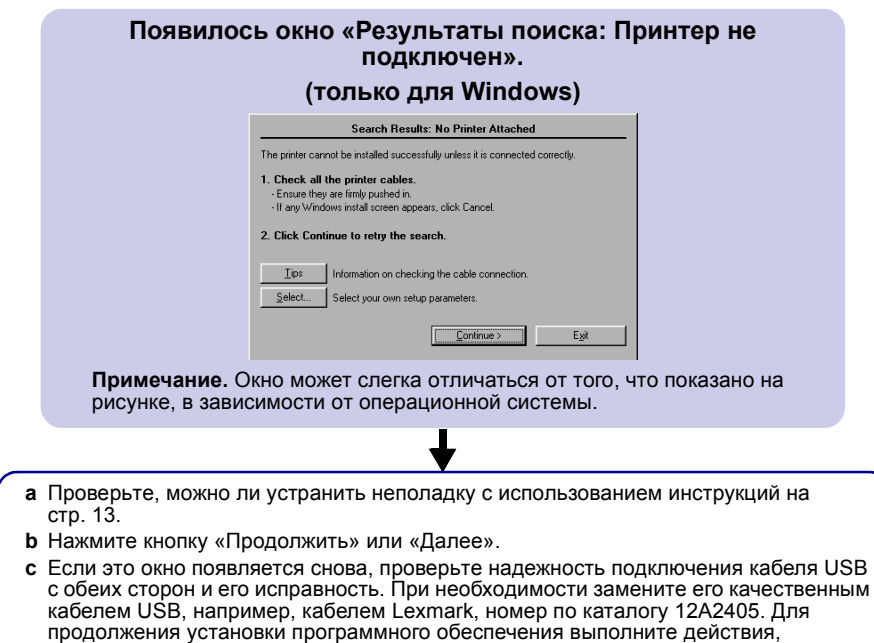

указанные в инструкциях по установке, прилагаемых к принтеру.

<span id="page-18-3"></span><span id="page-18-1"></span>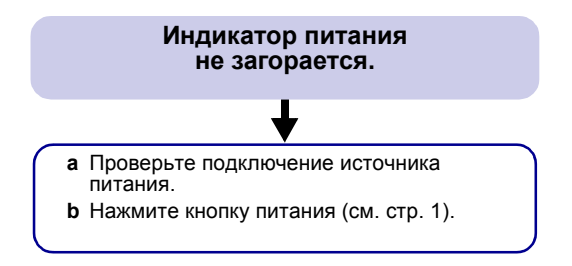

#### <span id="page-19-1"></span><span id="page-19-0"></span>**Страница юстировки не распечатывается.**

Убедитесь, что:

- Полностью удалена наклейка и прозрачная лента с задней и нижней стороны обоих картриджей.
- Черный картридж (номер по каталогу 82) установлен в левом держателе, а цветной (номер по каталогу 83 или 88) – в правом.
- В лоток для бумаги 1 загружена обычная бумага формата A4 или Letter (см. [стр](#page-7-1). 5).
- Бумага загружена правильно и не слишком глубоко задвинута в лоток для бумаги 1 (см. [стр](#page-7-1). 5).
- Нажата кнопка лотка для бумаги 1 на принтере (см. [стр](#page-3-3). 1).
- Для получения дополнительных сведений выполните инструкции для Вашей операционной системы.

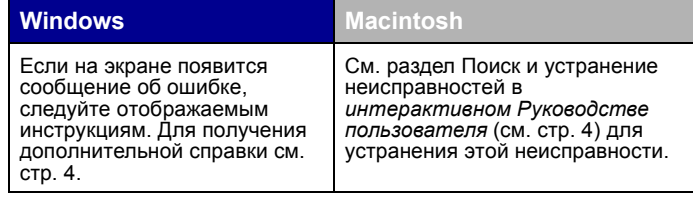

#### <span id="page-20-1"></span><span id="page-20-0"></span>**После установки компакт-диска с программным обеспечением принтера ничего не происходит.**

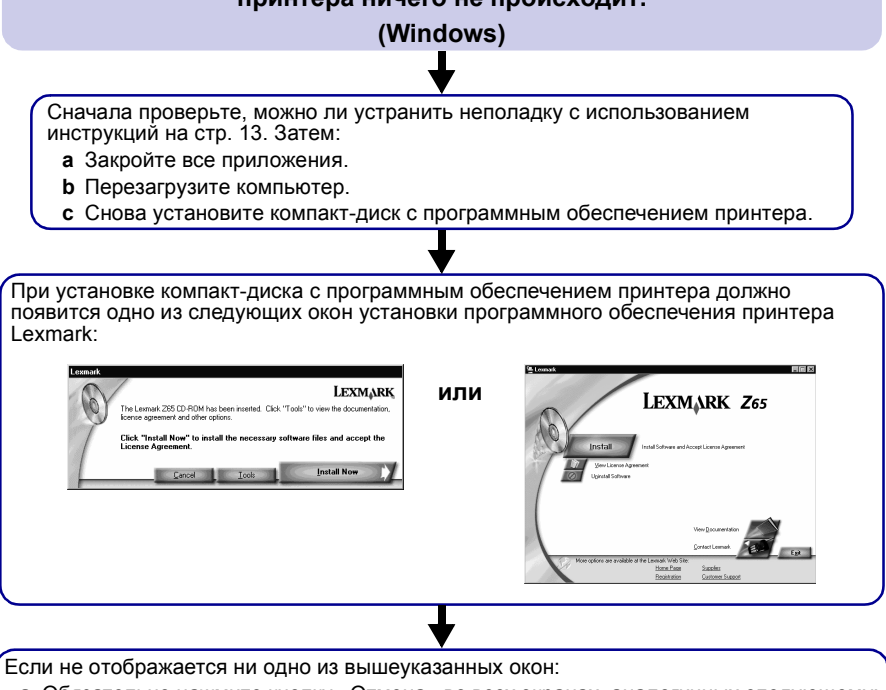

**a** Обязательно нажмите кнопку «Отмена» во всех экранах, аналогичных следующему:

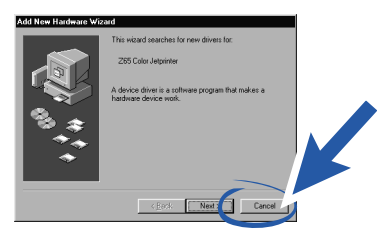

- **b** Извлеките, а затем снова установите компакт-диск с программным обеспечением принтера Lexmark.
	- Если не появилось окно установки программного обеспечения принтера Lexmark:
	- **1** На рабочем столе дважды нажмите на значок «Мой компьютер».
	- **2** Дважды нажмите на значок дисковода CD-ROM. Если необходимо, дважды нажмите на файл setup.exe.
	- **3** Когда появится окно программы установки принтера Lexmark, нажмите кнопку «Установить» или «Установить сейчас».
- **c** Следуйте инструкциям на каждом экране для завершения установки программного обеспечения принтера.

#### <span id="page-21-1"></span><span id="page-21-0"></span>**После установки компакт-диска с программным обеспечением принтера ничего не происходит.**

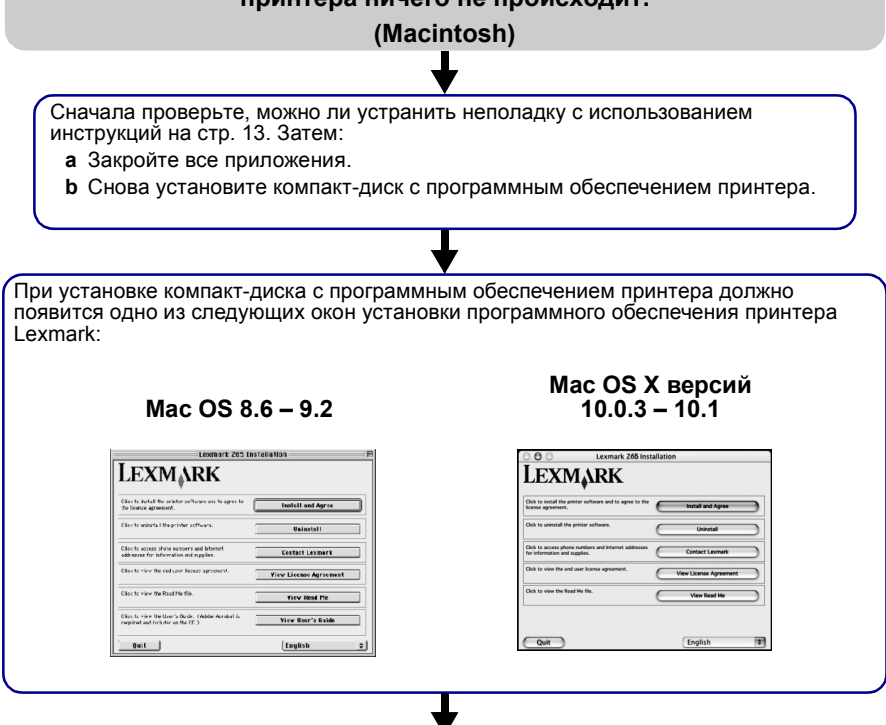

Если не отображается ни одно из вышеуказанных окон:

- **a** На рабочем столе дважды нажмите на значок компакт-диска принтера Lexmark Z65.
- **b** Дважды нажмите на значок «Install» (Установить).
- **c** Когда появится окно установки принтера Lexmark Z65, нажмите кнопку «Install and Agree» (Установить и принять).
- **d** Следуйте инструкциям на каждом экране для завершения установки программного обеспечения принтера.

<span id="page-22-1"></span><span id="page-22-0"></span>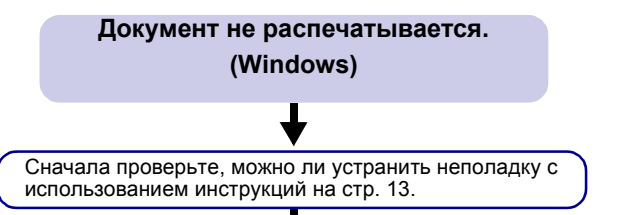

Убедитесь, что принтер настроен для использования правильного порта. Так как используется кабель USB, необходимо использовать порт USB, например, usb-lexmark\_Z65 или USB001. Выполните действия для Вашей операционной системы, чтобы проверить порт принтера и при необходимости изменить его.

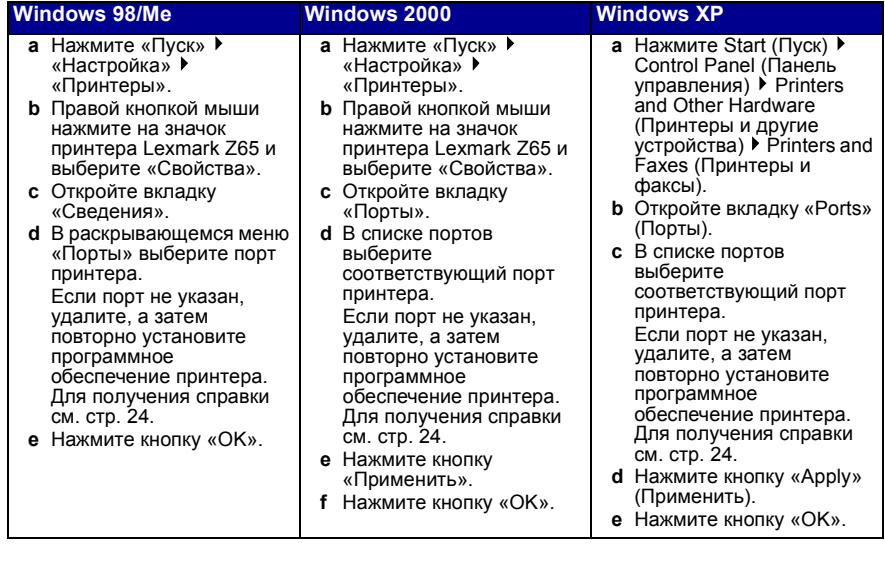

- Если документ не распечатывается, распечатайте страницу диагностики:
	- **a** На рабочем столе дважды нажмите на значок программы «Центр помощи Lexmark Z65».
	- **b** На вкладке «Поиск и устранение неисправностей» нажмите кнопку «Печать страницы диагностики».
		- Если страница диагностики распечатывается, то принтер работает правильно. Обратитесь к документации по Вашему приложению для получения информации по поиску и устранению неисправностей.
		- Если страница диагностики не распечатывается, нажмите кнопку «Справка» в появившемся сообщении об ошибке или используйте справку программного обеспечения принтера (см. [стр](#page-6-1). 4).

<span id="page-23-1"></span><span id="page-23-0"></span>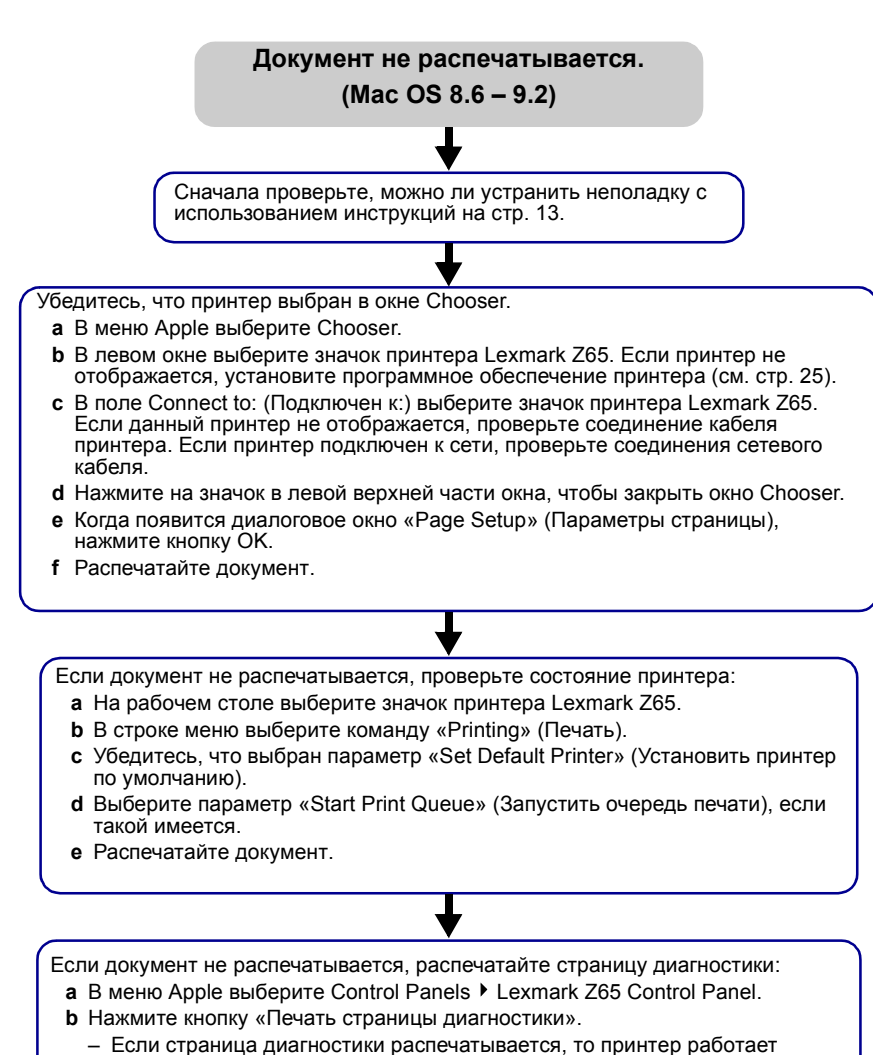

- правильно. Обратитесь к документации по Вашему приложению для получения информации по поиску и устранению неисправностей.
- Если страница диагностики не распечатывается, используйте справку программного обеспечения принтера (см. [стр](#page-6-1). 4).

#### <span id="page-24-0"></span>**Документ не распечатывается.**

<span id="page-24-1"></span>**(Mac OS X версий 10.0.3 – 10.1)**

Сначала проверьте, можно ли устранить неполадку с использованием инструкций на [стр](#page-15-1). 13.

Проверьте состояние принтера:

- **a** В разделе Dock нажмите на значок Finder.
- **b** В окне Finder нажмите на значок Applications на панели инструментов.
- **c** Дважды нажмите на папку Utilities.
- **d** Дважды нажмите на значок Print Center (Центр печати).
- **e** Выберите принтер в списке принтеров. Если принтер не отображается в списке или отображается с надписью "unsupported" (неподдерживаемый), установите программное обеспечение принтера (см. стр[. 25](#page-27-1)).
- **<sup>f</sup>** <sup>В</sup> меню Printers (Принтеры) выберите Make Default (Использовать по умолчанию).
- **g** В меню Printers (Принтеры) выберите параметр Show Queue (Показать очередь), если таковой имеется.
- **h** В меню Queue (Очередь) выберите параметр Start Queue (Запустить очередь), если таковой имеется.
- **i** В списке заданий на печать в очереди выберите требуемое задание.
- **j** Нажмите кнопку Resume (Продолжить) или Retry (Повторить), если такая имеется, для печати документа.

Если документ не распечатывается, распечатайте страницу диагностики:

- **a** В списке Finder выберите Computer, а затем дважды нажмите на значок диска OS X  $\triangleright$  папку Library  $\triangleright$  папку Printers  $\triangleright$  папку Lexmark.
- **b** Дважды нажмите на значок Lexmark Z65 Utility.
- **c** На вкладке «Cartridges» (Картриджи) нажмите кнопку «Print Test Page» (Печать страницы диагностики).
	- Если страница диагностики распечатывается, то принтер работает правильно. Обратитесь к документации по Вашему приложению для получения информации по поиску и устранению неисправностей.
	- Если страница диагностики не распечатывается, используйте справку программного обеспечения принтера (см. [стр](#page-6-1). 4).

#### <span id="page-25-2"></span><span id="page-25-0"></span>**Индикатор лотка для бумаги мигает.**

#### <span id="page-25-3"></span><span id="page-25-1"></span>**Появилось сообщение об ошибке связи.**

- Возможно, в принтере закончилась<br>бумага или, возможно, произошло бумага или, возможно, произошло ее замятие. Убедитесь <sup>в</sup> том, что бумага загружена правильно. Для получения справки см. [стр](#page-7-1). 5.
- Если на экране появится сообщение об ошибке, следуйте отображаемым инструкциям.
- Для получения дополнительной справки см. [стр](#page-6-1). 4.

Сначала проверьте, можно ли устранить неполадку с использованием инструкций на [стр](#page-15-1). 13.

Если программное обеспечение принтер установлено неправильно, то при попытке печати появится сообщение об ошибке связи. Возможно, потребуется удалить, а затем повторно установить программное обеспечение принтера. Для справки:

- См. стр[. 24](#page-26-3) для Windows.
- См. стр[. 25](#page-27-2) для Macintosh.

Если после выполнения инструкций в данной главе неполадку устранить не удалось, удалите а затем повторно установите программное обеспечение принтера.

<span id="page-26-6"></span><span id="page-26-5"></span><span id="page-26-4"></span><span id="page-26-3"></span><span id="page-26-2"></span><span id="page-26-1"></span><span id="page-26-0"></span>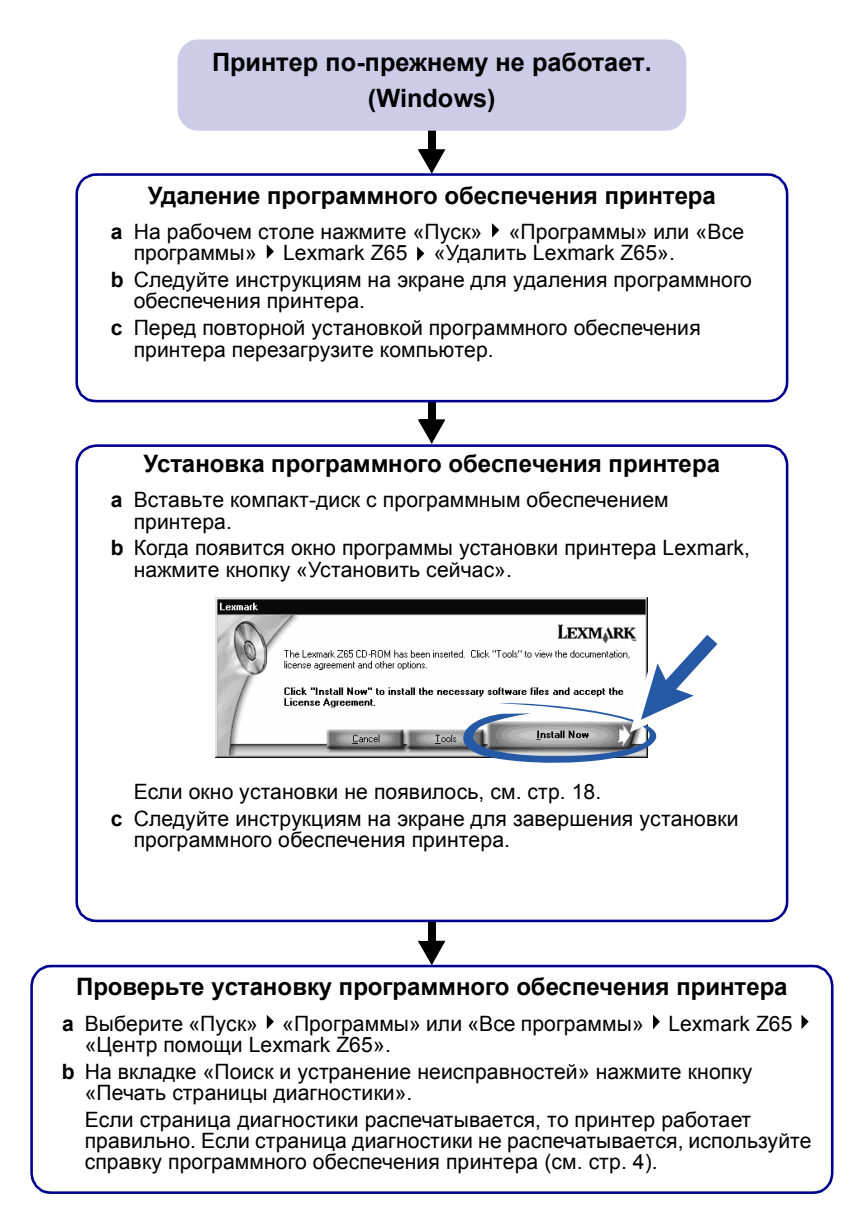

### <span id="page-27-5"></span><span id="page-27-4"></span><span id="page-27-3"></span><span id="page-27-1"></span>**Принтер по-прежнему не работает.**

<span id="page-27-2"></span><span id="page-27-0"></span>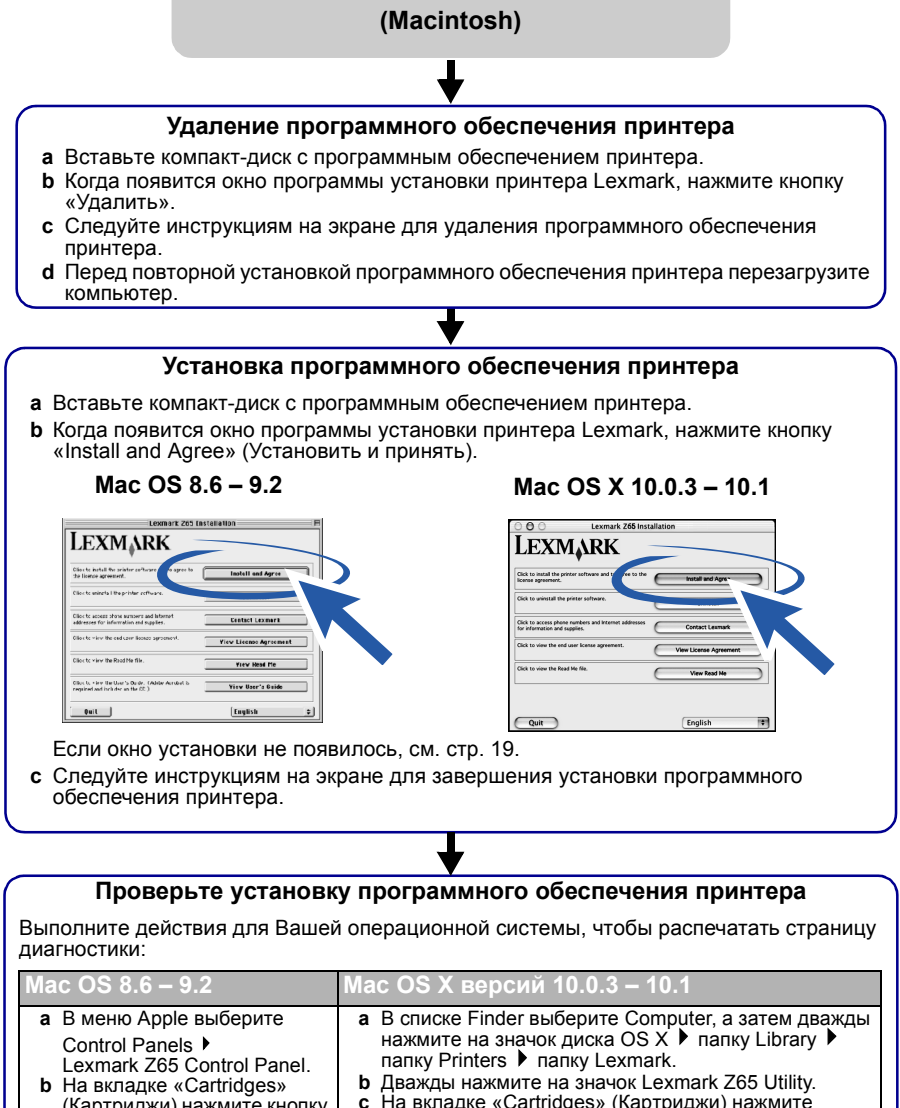

Если страница диагностики распечатывается, то принтер работает правильно. Если страница диагностики не распечатывается, используйте справку программного обеспечения принтера (см. [стр](#page-6-1). 4). страницы диагностики). диагностики).

кнопку «Print Test Page» (Печать страницы

(Картриджи) нажмите кнопку «Print Test Page» (Печать

### <span id="page-28-0"></span>**Алфавитный указатель**

### **M**

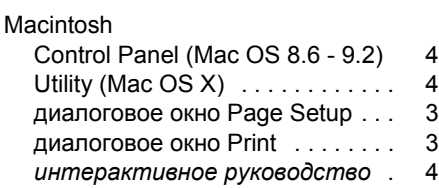

### **W**

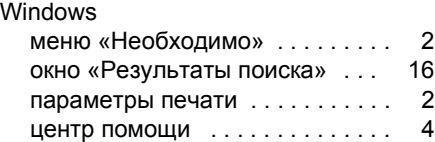

### **Б**

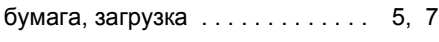

### **В**

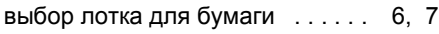

### **Д**

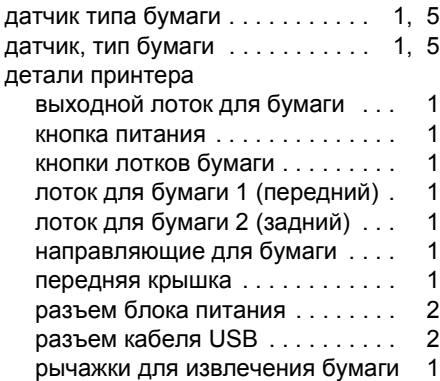

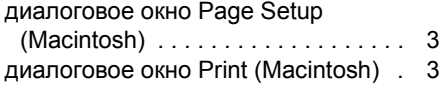

### **З**

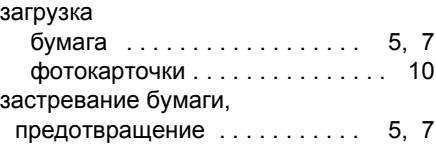

### **И**

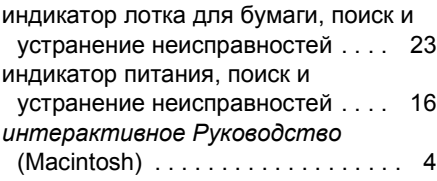

### **К**

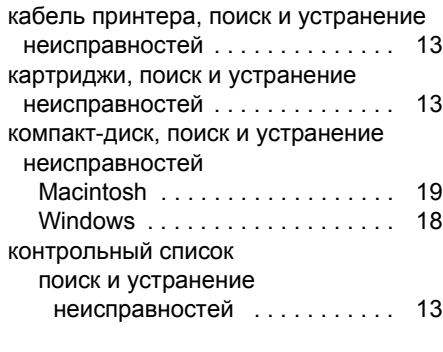

### **Л**

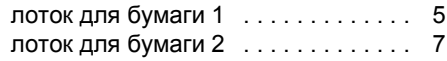

### **М**

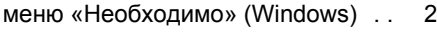

### **Н**

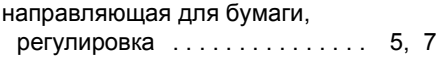

### **П**

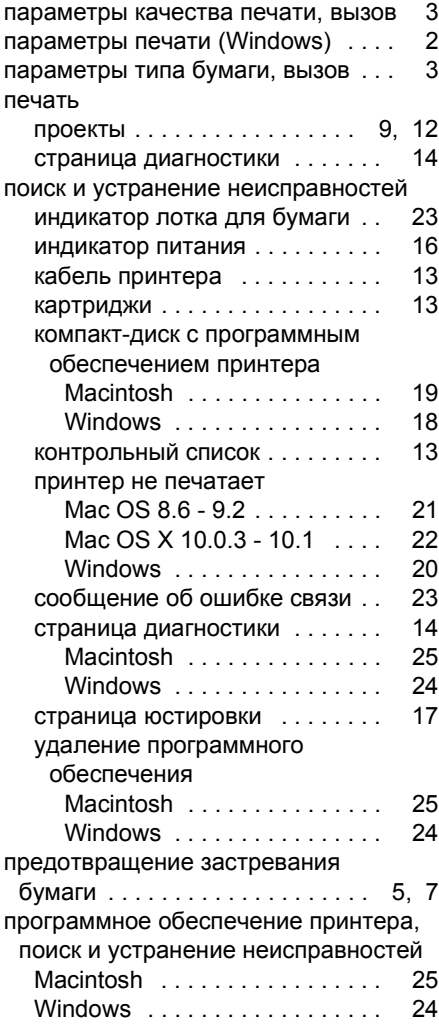

### **Р**

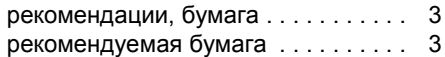

### **С**

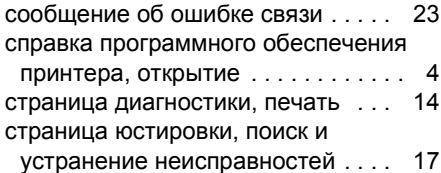

### **У**

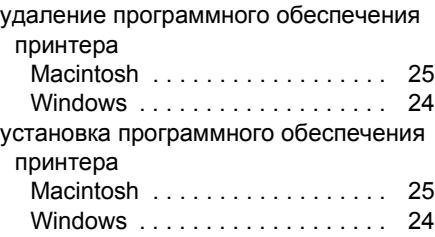

### **Ф**

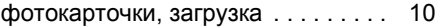

# **LEXMARK**

Lexmark and Lexmark with diamond design are trademarks of Lexmark International, Inc., registered in the United States and/or other countries. Color Jetprinter is a trademark of Lexmark International, Inc. © 2001 Lexmark International, Inc. 740 West New Circle Road

Lexington, Kentucky 40550

**[www.lexmark.com](http://www.lexmark.com )**